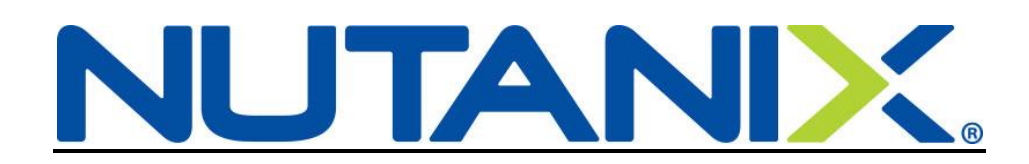

## **Adding a Spouse to your US Benefits in Workday**

Congratulations on your recent marriage! You have 30 days from the date of marriage to enroll your new spouse in your Nutanix benefits. Use the instructions below as a guide and open a ServiceNow ticket if you have any questions.

You can also look over our benefit offerings on our site:<http://nutanixbenefits.com/>

Log into your Workday account (Nutanix.okta.com)

## STEP 1

On your Home page, click on the Benefits icon (**1**)

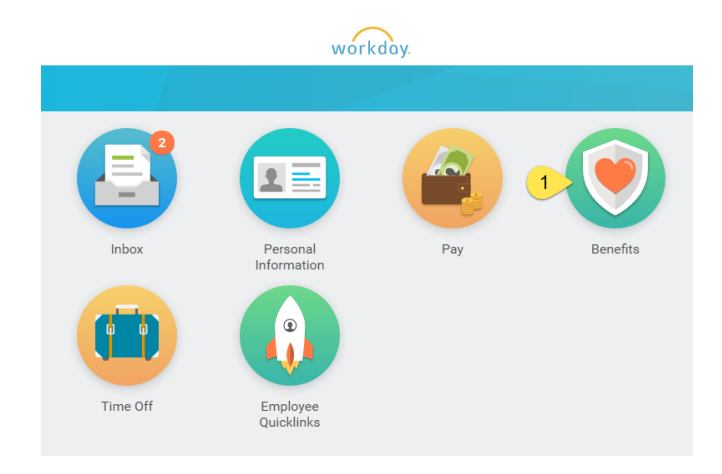

When the Benefits icon opens, click on the Benefits button (**2**) under Change.

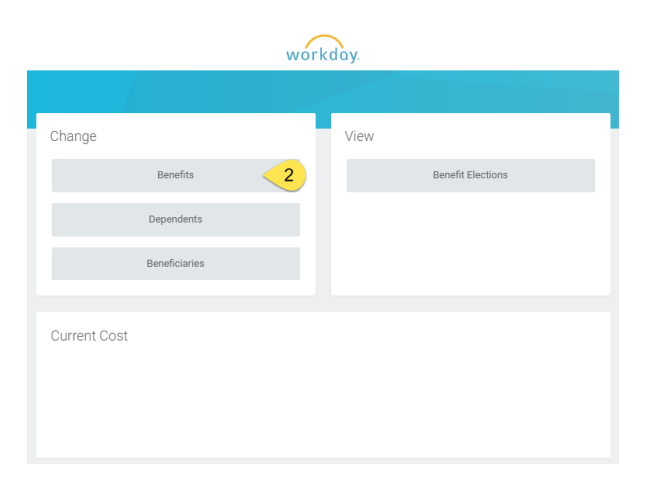

Select the Benefit Event Type (**3**); Marriage

The Benefit Event Date (**4**) is the date you were married

You can attach your marriage certificate (**5**) however it is not required.

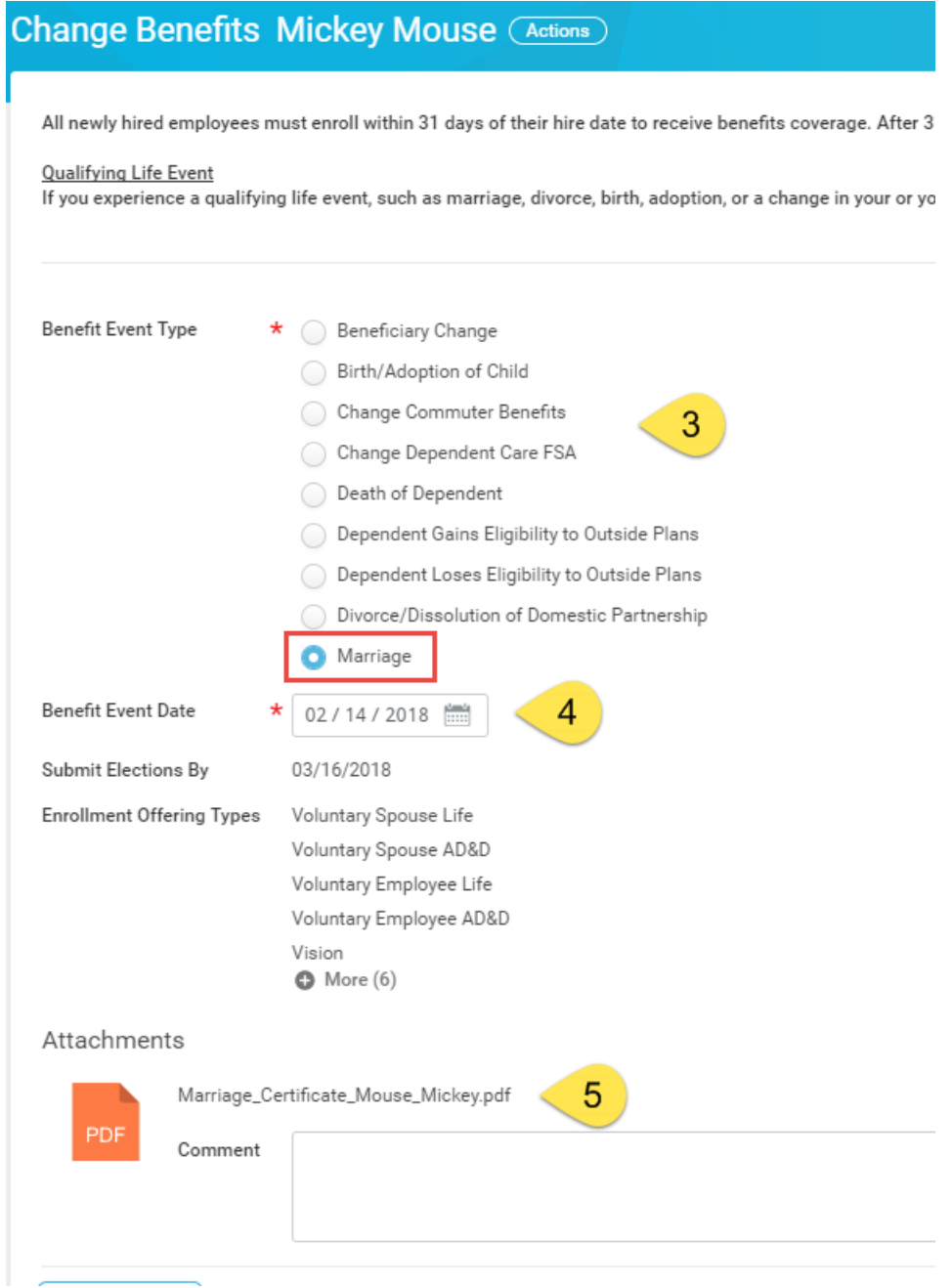

Click Submit once completed.

You have completed Step 1. To continue and enroll your spouse to individual benefits, click Open (**6**)

## STEP 2

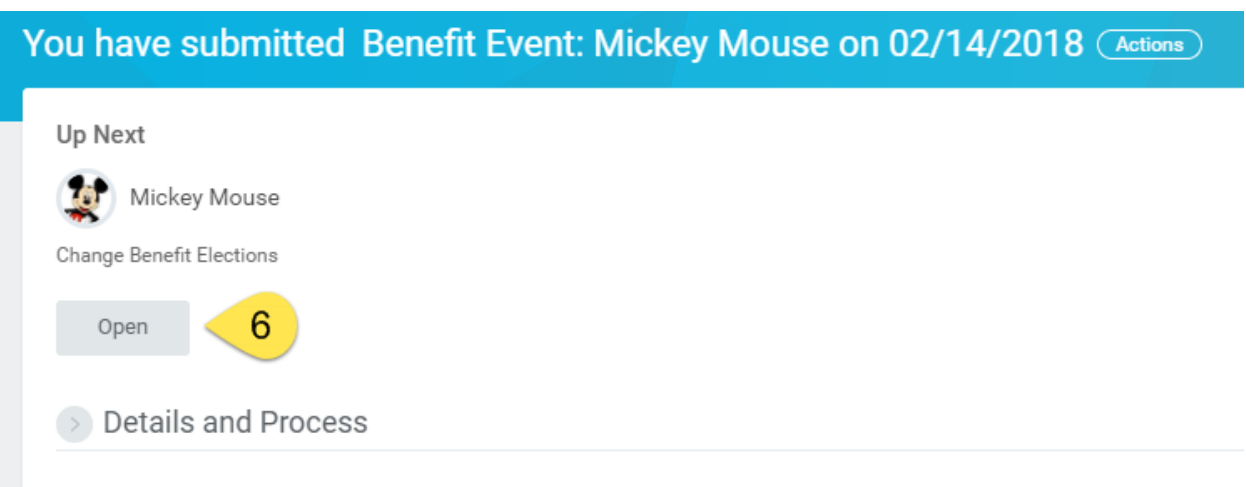

\*\*If you missed (**6**) above (or closed out of it), go to your Workday inbox. You will find the action waiting for you there to complete.

Your current elections will show on the screen.

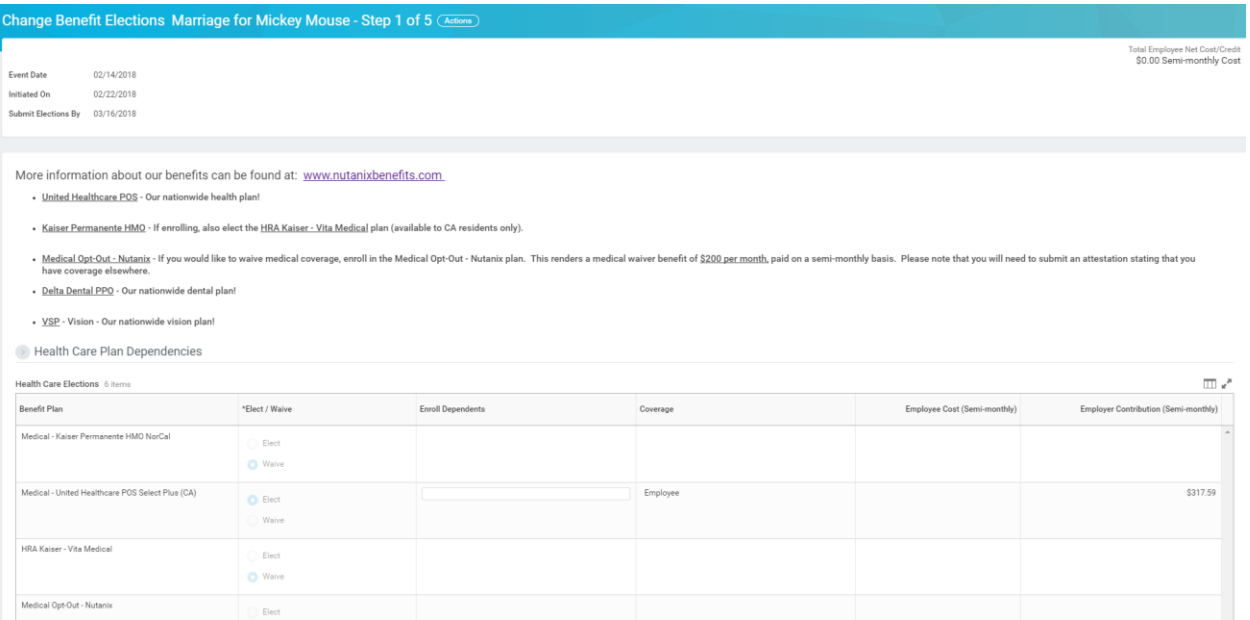

Your current elections will show on the screen. To add spouse to the Enrolled Dependents list, click on the bubble (**7**)

A Health Care Plan Dependencies

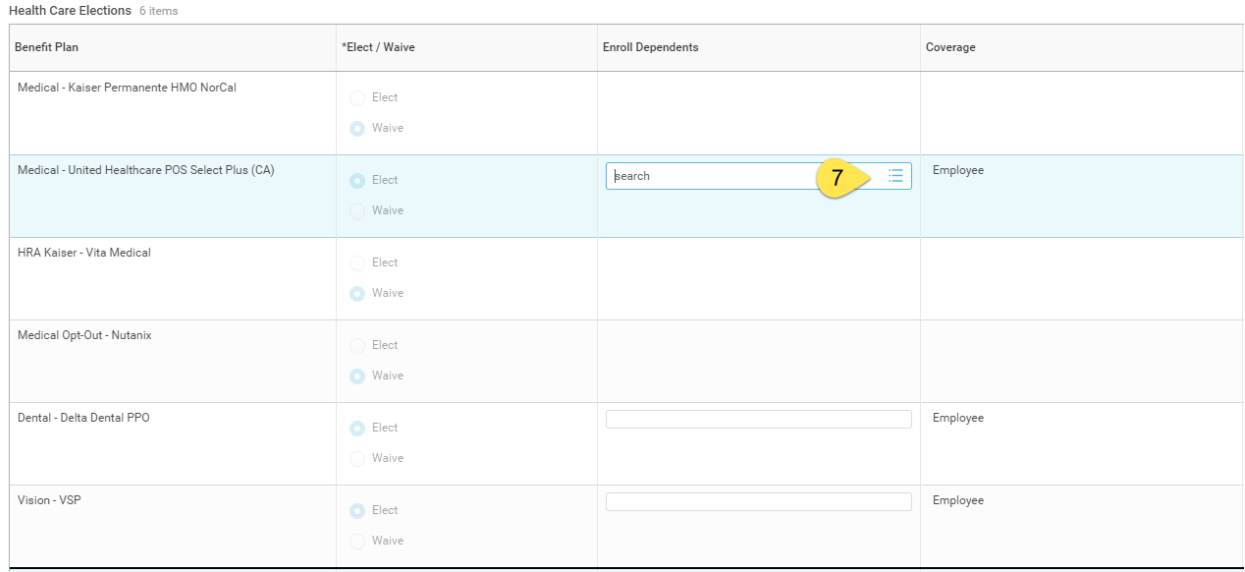

This will open up the Dependent Dialogue box; click Add My Dependent From Enrollment (**8**) if you have not previously created your Spouse as a dependent in Workday

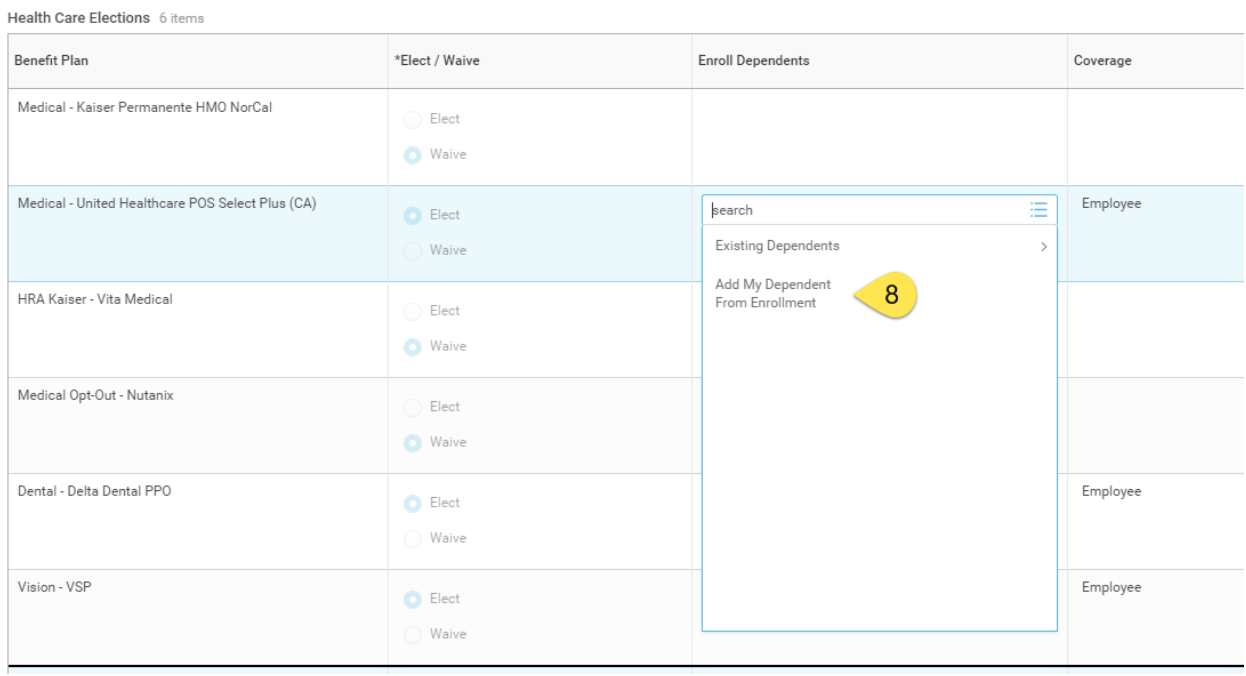

You will have the option of making your new dependent available as a beneficiary as well. This does not mean they are automatically set up, but you will be able to see them and choose them later if you wish to designate them as a beneficiary.

Click OK

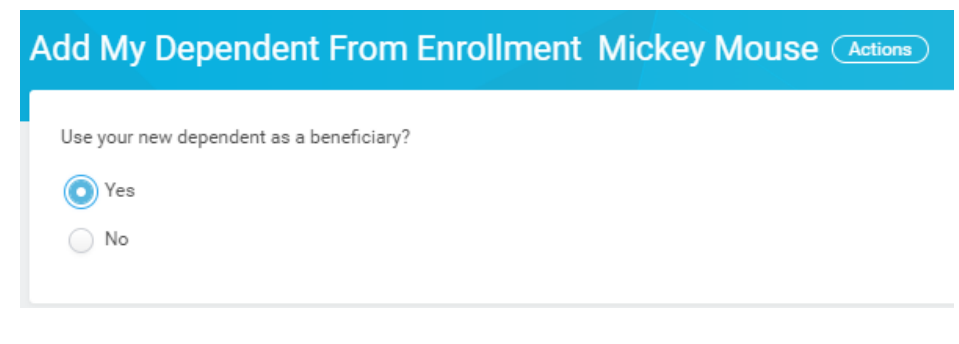

Next you will enter all required information (\*)

If you have their SSN, please be sure to add it in under National IDs.

Enter all of the information and click OK.

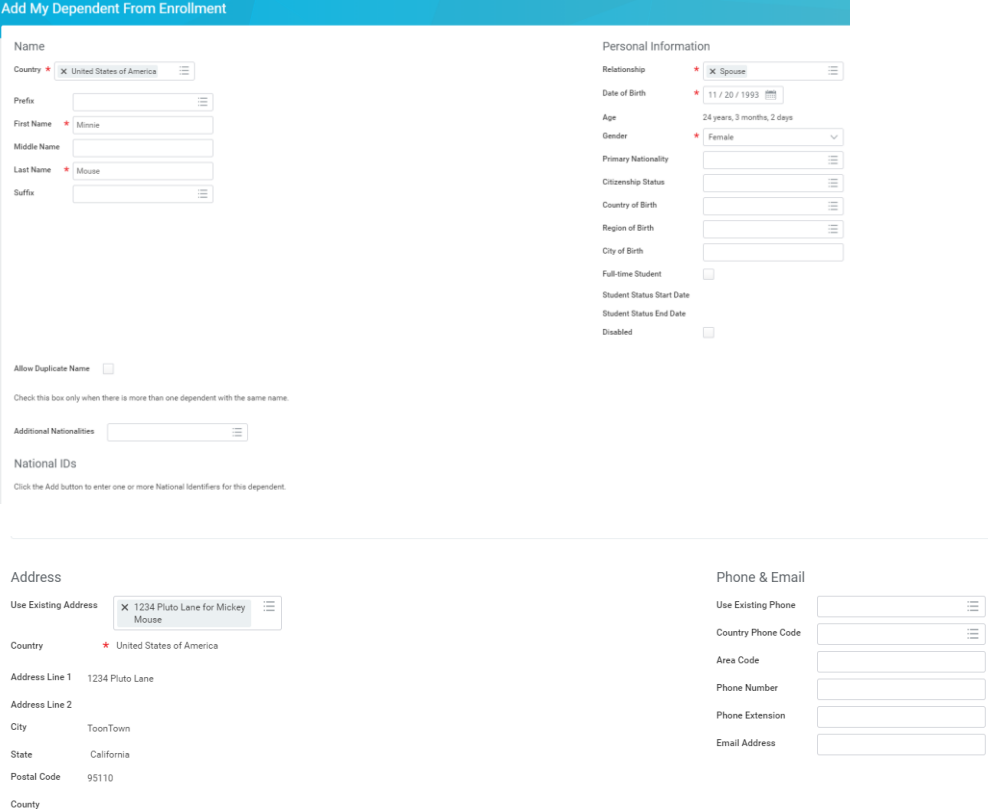

You will be taken back to your enrollment form. You will see that your Spouse is already showing up in the "Enroll Dependents" column (**9**). You will also see that the Coverage level (**10**) has changed from Employee to EE + Spouse. (Workday will automatically do this based on who you have added to the "Enroll Dependents" column for each plan.)

\*\*You only need to create them once; for all other elections you will click on Existing Dependents and select their name from the list (**11**).

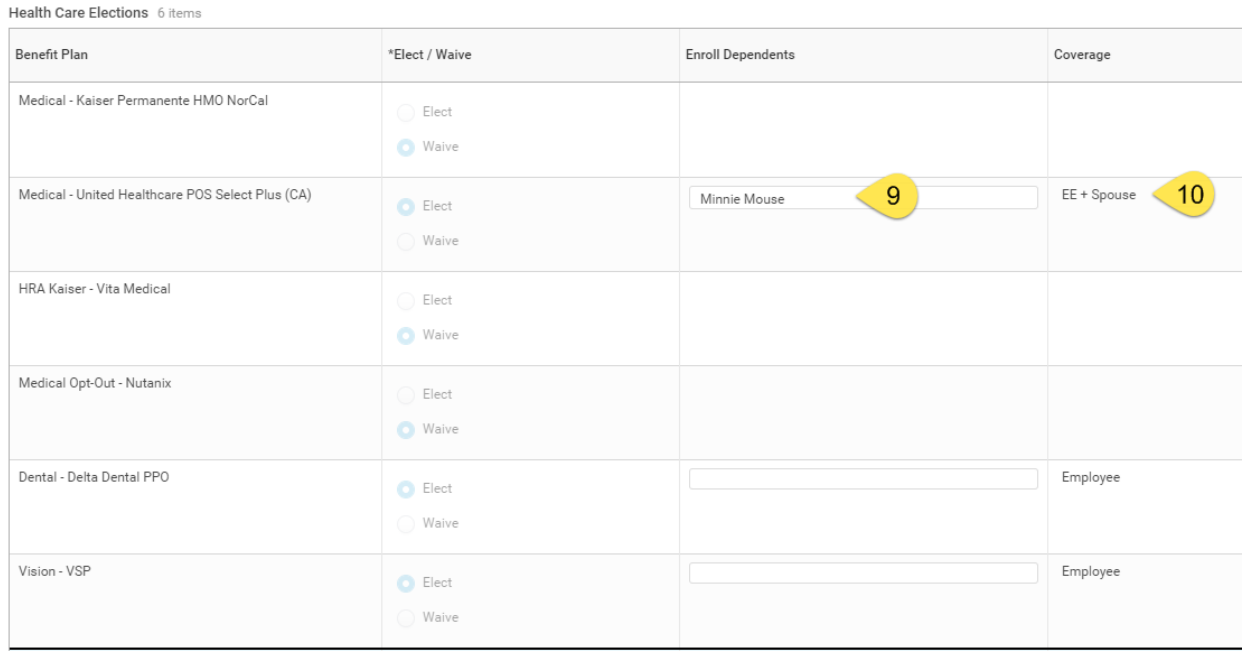

Health Care Elections 6 items

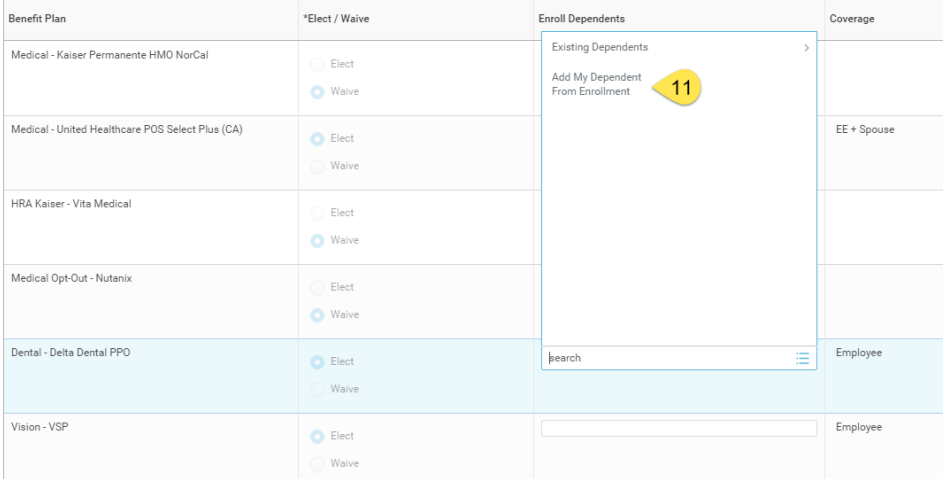

Be sure to add your new dependent to all of the plans that you would like them covered on.

Click Continue

Because Mickey is enrolled in the United Healthcare plan, he needs to add the Provider ID number to Minnie Mouse's account.

Copy the number: 00003924974001 (shown in the red box) and enter it in to Minnie Mouse's Dependent Provider ID box. (This number tells UHC that a Primary Care Physician code is not needed for the plan)

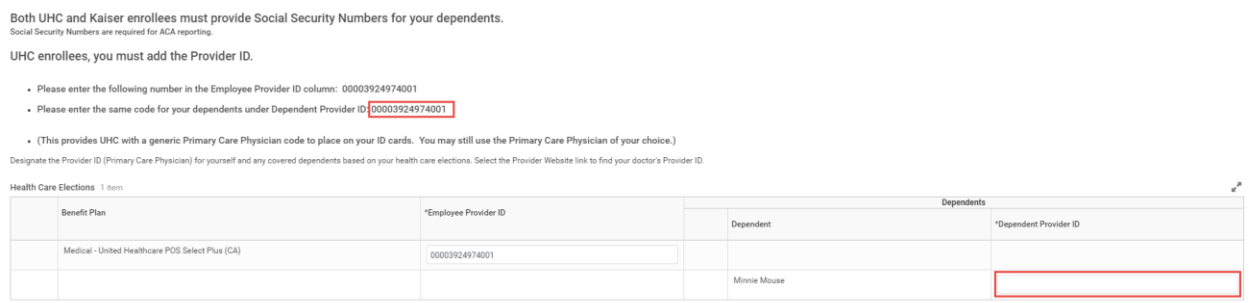

Mickey Mouse is also seeing this page because he does not have a Social Security Number in for the following Dependents: Minnie Mouse

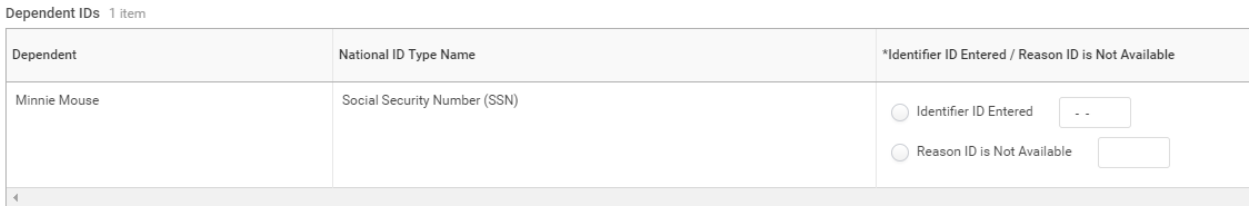

Enter in their Social Security Numbers or check Reason ID is not Available and type a short reason why they do not have a Social Security Number.

Click Continue

You may elect to enroll spouse in Voluntary Life Insurance or Voluntary Accidental Death & Dismemberment Insurance at this time.

 $\sim$   $\sim$ 

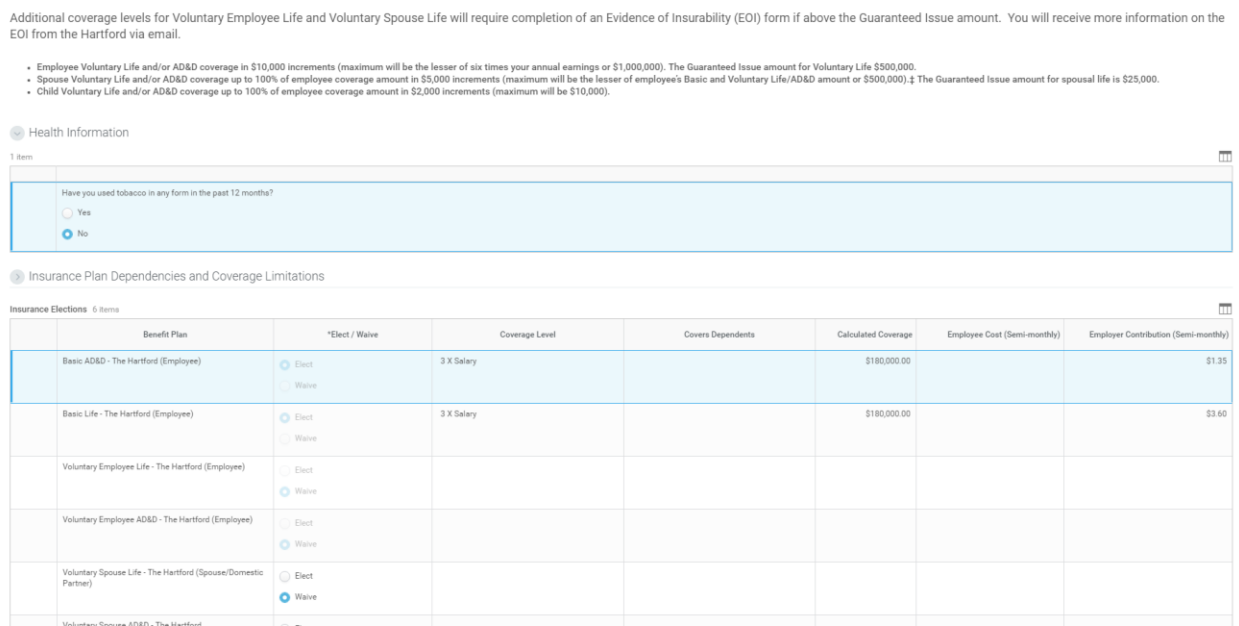

As you progress through the screens, you can also update your beneficiaries and percentages. (If you elected to use your new dependent as a beneficiary when you created them in Workday, they will automatically show up in the Beneficiary Person list.)

To add a new beneficiary (either Primary or Contingent), click on the plus sign (red box). This will create a new line.

Please enter your Beneficiaries for your Life and AD&D insurance as well as Voluntary Life and AD&D, if applicable.

Primary Beneficiary: The individual, or trust, that is first in line to receive named benefits.<br>Contingent Beneficiary: The individual, or trust, that will receive benefits if the primary is no longer living.

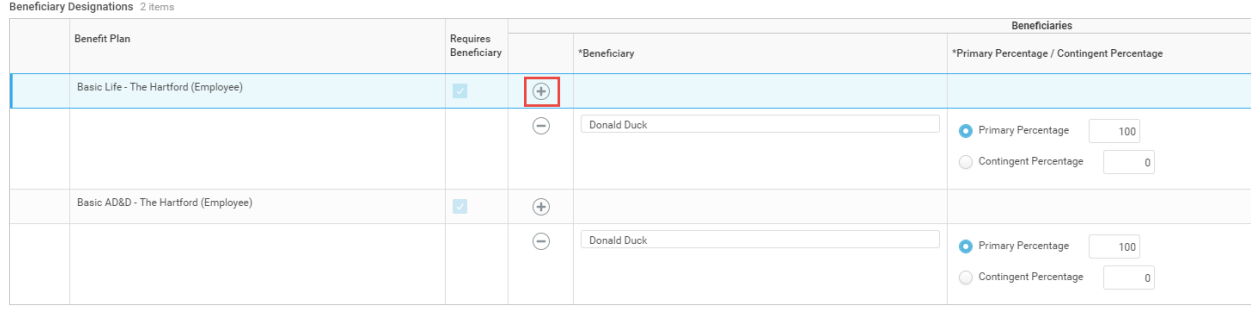

Once the new line is created, click on the lines (under the Beneficiary column) and then on Beneficiary Persons to see who is already in Workday to select from. You can also designate Trusts if you have one set up. Click on Create to add more people or Trusts to select from.

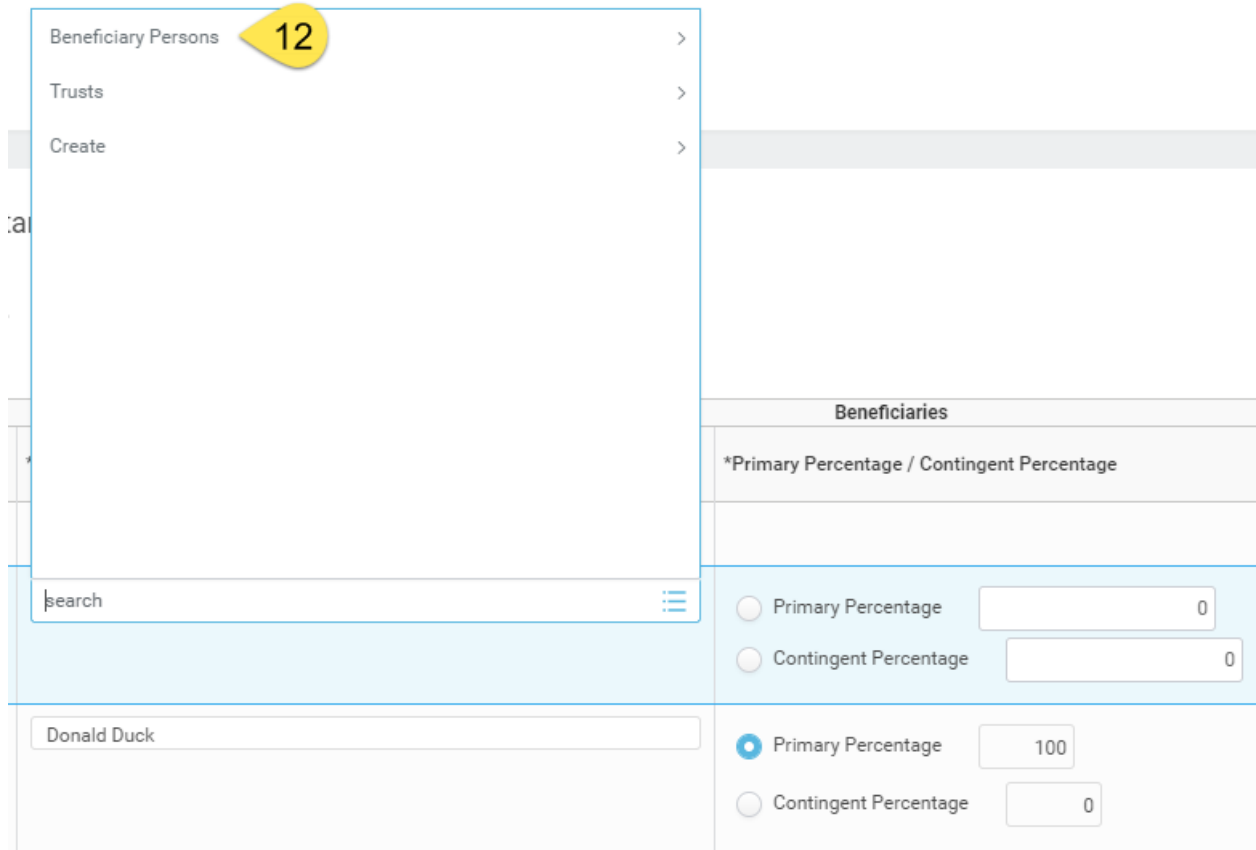

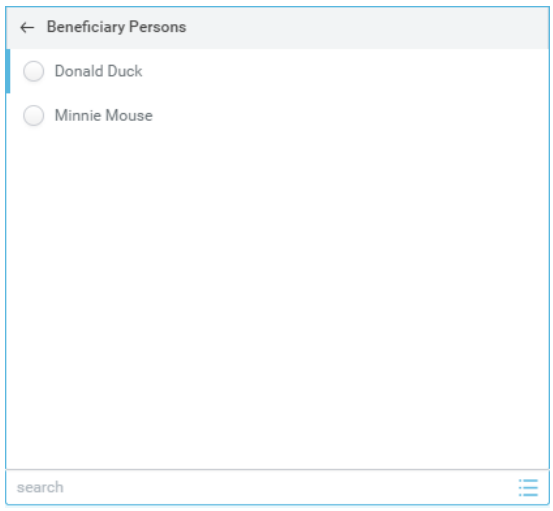

You may only select one person per line.

The Primary Percentage must add up to 100% (same for Contingent, if applicable) otherwise you will receive an error.

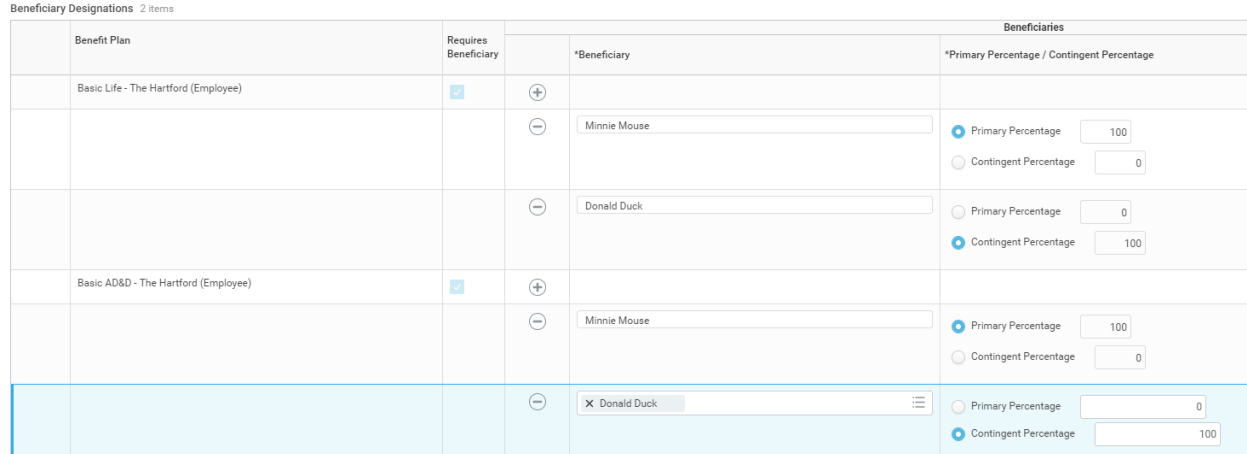

Click Continue

Review your elections; click "I Agree" and Submit.

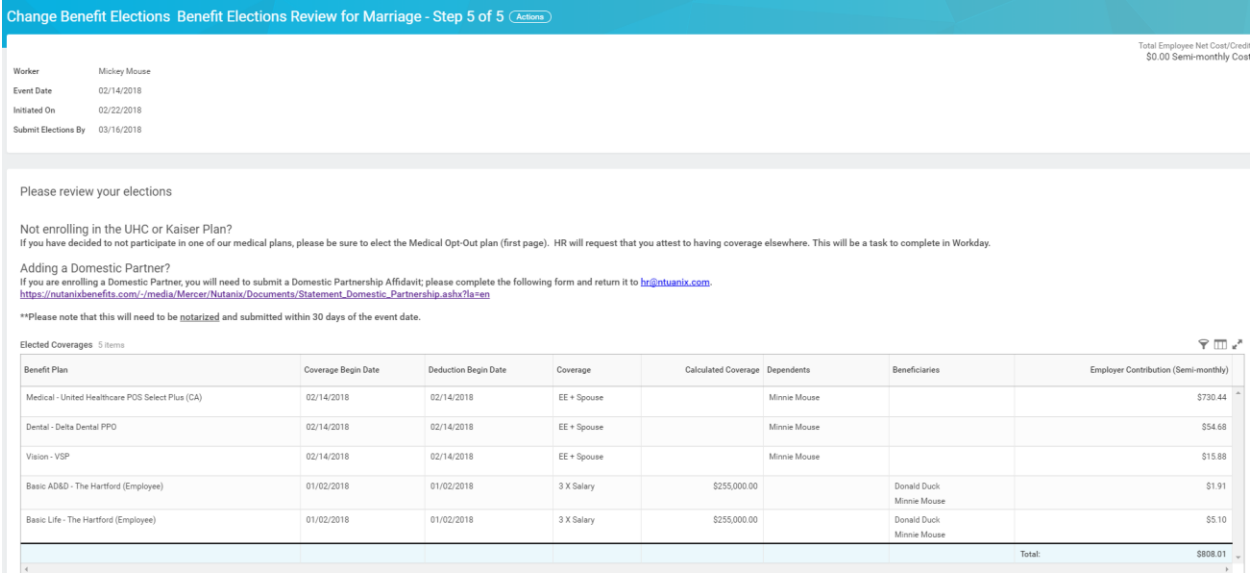

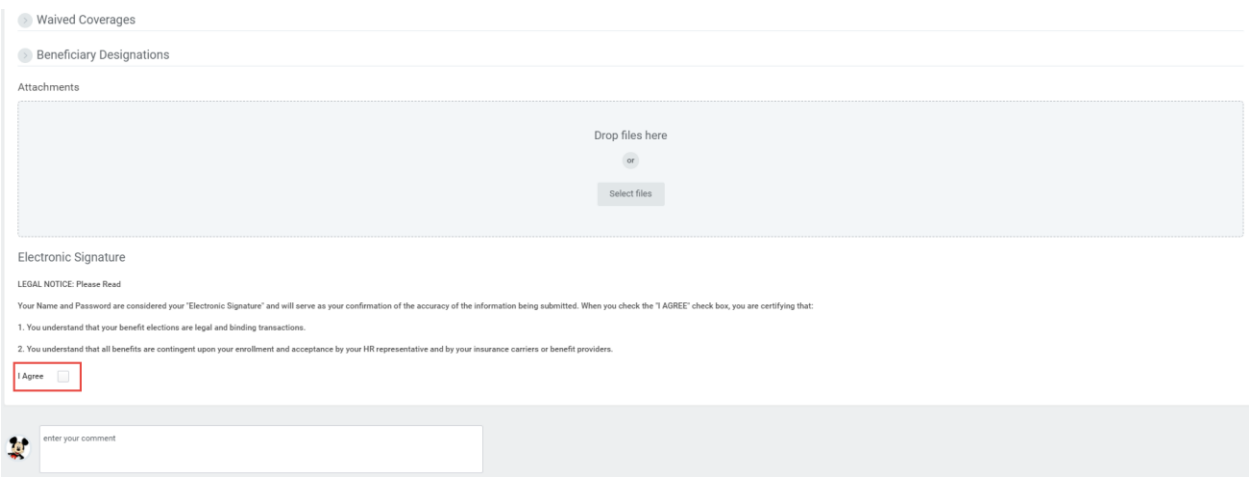

Once submitted, you will see the confirmation statement. HR will review and approve the form and will reach out if they have any questions.

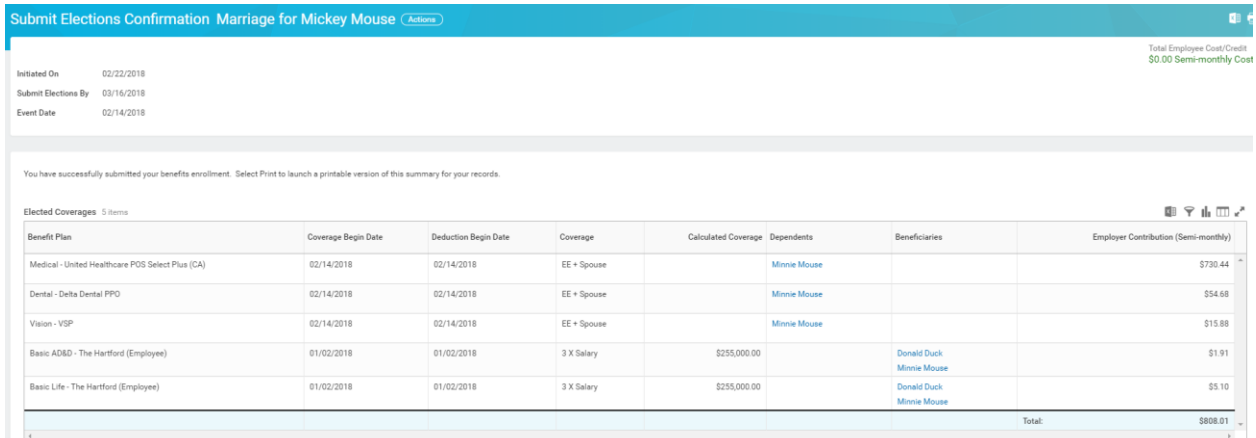

Congratulations!

**Other things to consider can be found on our site under the Getting Married heading:** <https://www.nutanixbenefits.com/en/Life-Events>